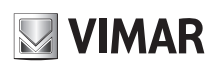

 $\mathbf{I}$ 

# **46XVR.E04 - 46XVR.E08**

# **1 - Introduzione**

# **1.1 - Riepilogo**

Gamma di DVR multi-tecnologia, permettono di selezionare la tecnologia di ingresso per ogni singolo canale, selezionabile tra: AHD, CVBS, IP, TVI e CVI. Sono in grado di gestire e registrare telecamere fino a 5Mpx in compressione H.264 e H.265, disponibili nelle versioni 4 e 8 canali.

# **2 - Guida all'utilizzo di base**

## **2.1 - Avvio e spegnimento**

Prima di collegare l'unità all'alimentazione, verificare che tutti i collegamenti siano stati eseguiti correttamente. Un corretto avvio e arresto è estremamente importante per la durata del dispositivo.

### **2.1.1 - Avvio**

- 1 Collegare il dispositivo di visualizzazione all'interfaccia VGA/HDMI del DVR.
- 2 Collegare il mouse e accendere. Il dispositivo si avvia e il LED di alimentazione diventa blu.
- 3 Comparirà una procedura guidata (selezionare la lingua la prima volta che si utilizza il DVR). Per ulteriori dettagli, fare riferimento a 3.1 Procedura guidata per l'avvio.

#### **2.1.2 - Spegnimento**

- 1 Fare clic su Start -> Shutdown (arresto) e comparirà la finestra di arresto. Selezionare "Shutdown" ("Arresto") all'interno della finestra. Dopo un momento di attesa, l'unità si spegnerà facendo clic sul pulsante "OK".
- 2 Scollegare l'alimentazione.

# **1 - Introduction**

# **1.1 - Summary**

Series of multi-technology DVRs, allow to select the input technology for each single channel, selectable between: AHD, CVBS, IP, TVI and CVI. They are able to manage and record cameras up to 5Mpx in H.264 and H.265 compression, available in 4 and 8 channel versions.

# **2 - Basic Operation Guide**

# **2.1 - Startup & Shutdown**

Please make sure all the connections are done properly before you power on the unit. Proper startup and shutdown are crucial to expending the life of your device.

### **2.1.1 - Startup**

- 1- Connect the output display device to the VGA/HDMI interface of the DVR.
- 2 Connect with the mouse and power on. The device will boot and the power LED would turn blue.
- 3 A WIZARD window will pop up (you should select the display language the first time you use the DVR). Refer to 3.1 Startup Wizard for details.

### **2.1.2 - Shutdown**

- 1 Click Start  $\longrightarrow$  Shutdown to pop up the Shutdown window. Select "Shutdown" in the window. The unit will power off after a while by clicking "OK" button.
- 2 Disconnect the power.

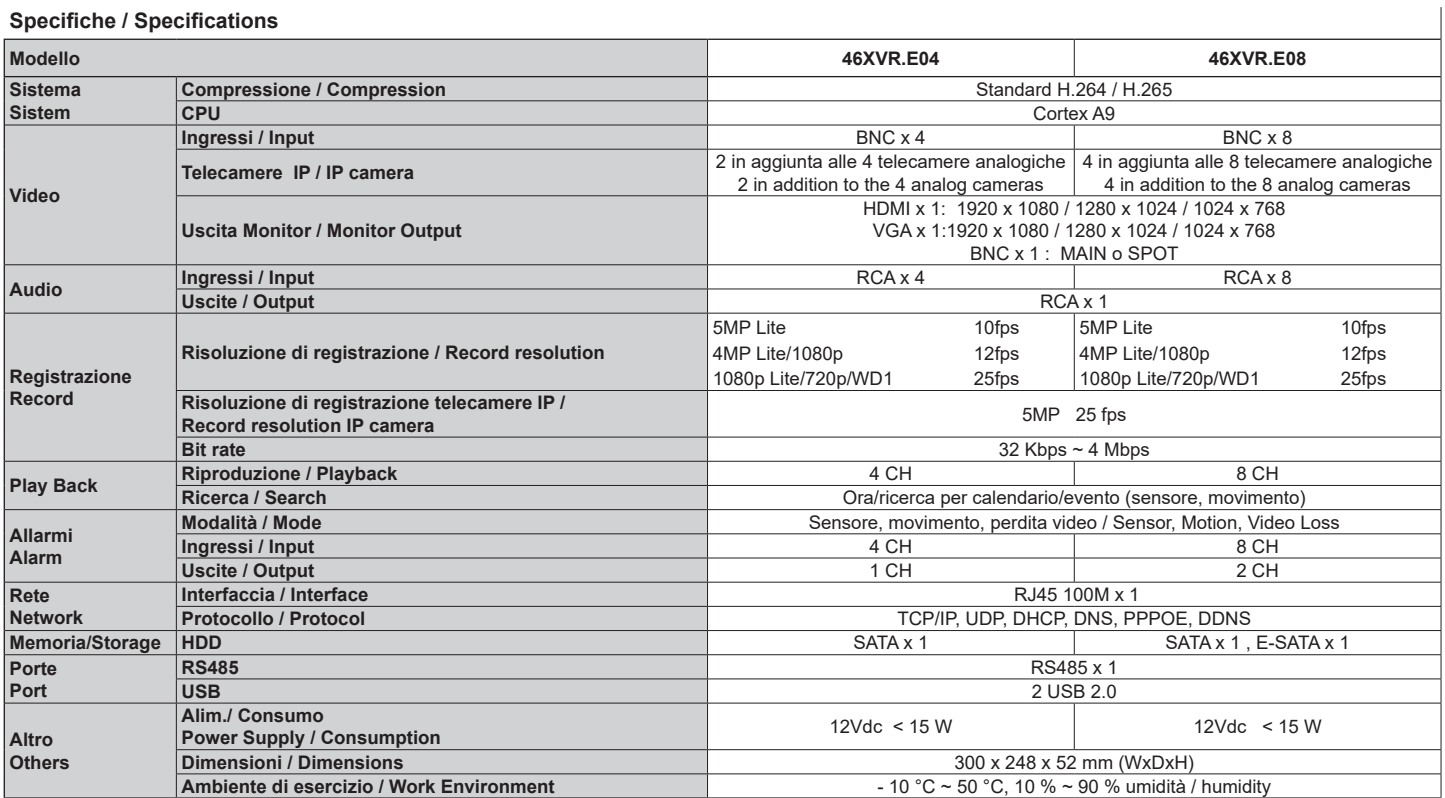

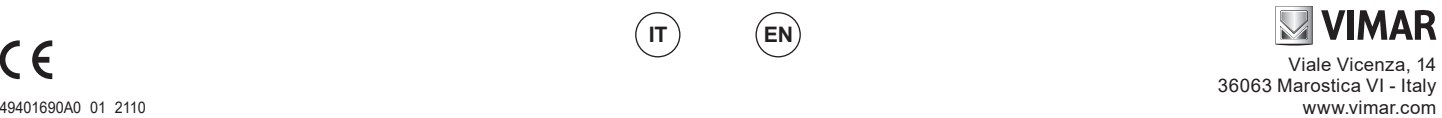

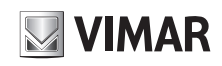

# **46XVR.E04 - 46XVR.E08**

# **3 - Procedura guidata e interfaccia principale**

### **3.1 - Procedura guidata per l'avvio**

Le icone del disco verranno visualizzate in alto nell'interfaccia di avvio. È possibile visualizzare il numero e lo stato di ciascun disco in maniera

veloce e intuitiva attraverso queste icone  $($   $\bullet$ : disco assente;  $\bigcirc$ : disco non disponibile;  $\bigcirc$ : disco RW disponibile).

È possibile configurare rapidamente l'DVR tramite la procedura guidata d'impostazione per far funzionare l'DVR normalmente. È necessario configurare la procedura guidata quando l'DVR viene avviato per la prima volta (oppure fare clic su "Skip" (Salta) per annullare la procedura guidata la volta successiva).

Fare clic su "Wizard Setup" (Procedura Guidata Impostazione) per iniziare la procedura guidata. Le fasi di impostazione sono le seguenti.

**1 - Accesso al sistema**. Impostare la propria password o utilizzare quella predefinita quando viene utilizzata la procedura guidata per la prima volta (il nome utente predefinito del sistema è *admin*; la password predefinita di admin è **123456**); selezionare il nome utente di accesso e inserire la password corrispondente la volta successiva.

Fare clic su "Edita Security Question" (Modifica domanda di sicurezza) per impostare le domande e le risposte di sicurezza per la password dell'admin.

#### **2 - Configurazione di data e ora** .

La data e l'ora del sistema devono essere impostate se la procedura guidata viene utilizzata per la prima volta. Fare riferimento alla figura seguente. Impostare il fuso orario, l'ora del sistema, il formato della data e il formato dell'ora. Il DST (ora legale) sarà abilitato per impostazione predefinita se il fuso orario selezionato comprende DST. Fare clic su "Next" (Avanti) per continuare.

- **3 - Impostazioni di rete**. Selezionare "Obtain an IP address automatically" (Ottenere un indirizzo IP automaticamente) e "Obtain DNS automatically" (Ottenere DNS automaticamente) per ottenere l'indirizzo IP e DNS automaticamente, o immettere manualmente l'indirizzo IP, maschera di sottorete, gateway, DNS preferito e DNS alternativi. Immettere la porta HTTP, la porta RTSP e la porta Server. Fare clic su "Next" (Avanti) per continuare.
- **4 - QRCode.** È possibile scansionare il QRCode attraverso l'applicativo client installato nel telefono cellulare o nel PAD per accedere istantaneamente. Per maggiori dettagli vedere il paragrafo 4.2 Sorveglianza Client Mobile.
- **5 - Impostazioni disco.** È possibile visualizzare il numero disco, la capacità disco dell'DVR e il numero di serie, lo stato R&W del disco. Fare clic su "Formatting" (Formattazione) per formattare il disco. Fare clic su "Next" (Avanti) per continuare.

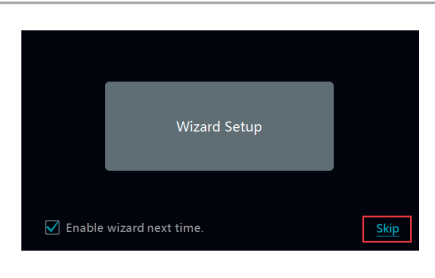

# **3 Wizard & Main Interface**

### **3.1 Startup Wizard**

The disk icons will be shown on the top of the startup interface. You can view the number and status of each

disk quickly and conveniently through these icons  $($ no disk;  $\boxed{\mathbf{0}}$ : unavailable disk;  $\boxed{\mathbf{0}}$ : available RW disk. You can quickly configure the DVR by wizard setup to make the DVR work normally. You must configure the wizard if you start the DVR for the first time (or click "Skip" to cancel the wizard next time).

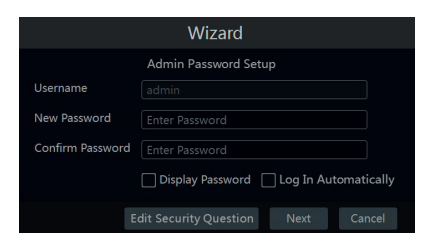

Click "Wizard Setup" to start wizard. The setting steps are as follows.

**1 - System Login**. Set your own password or use the default when you use the wizard for the first time (the default username of the system is **admin** and the default password of admin is **123456**); select the login username and enter the corresponding password next time.

Click "Edit Security Question" to set questions and answers for password security of admin.

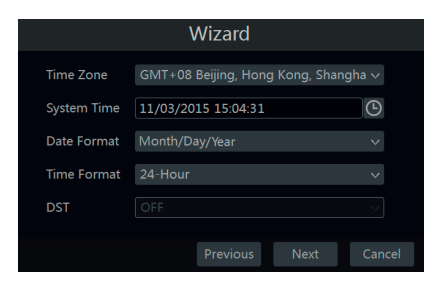

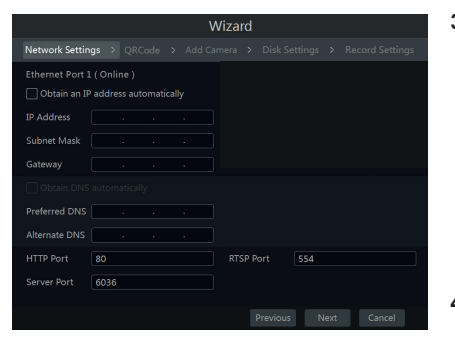

### **2 - Date and Time Configuration**.

The date and time of the system need to be set up if you use the wizard for the first time. Refer to the following figure. Set the time zone, system time, date format and time format. The DST will be enabled by default if the time zone selected includes DST. Click "Next" to continue.

- **3 Network Settings.** Check "Obtain an IP address automatically" and "Obtain DNS automatically" to get the IP address and DNS automatically, or manually input IP address, subnet mask, gateway, preferred DNS and alternate DNS. Input the HTTP port, RTSP port and Server port. Click "Next" to continue.
- **4 QRCode.** You can scan the QRCode through mobile client which is installed in the mobile phone or PAD to log in the mobile client instantly. Please refer to 4.2 Mobile Client Surveillance for details.
- **5 Disk Settings.** You can view the disk number, disk capacity of the DVR and serial number, R&W status of the disk. Click "Formatting" to format the disk. Click "Next" to continue.

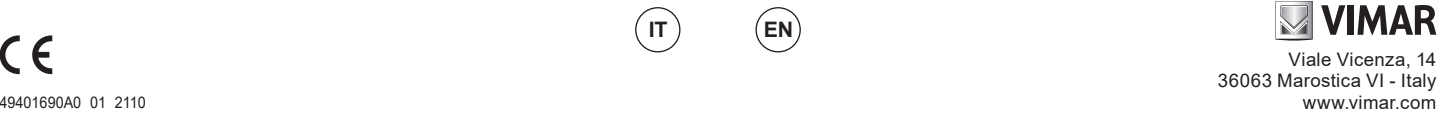

# **ELVOX TVCC**

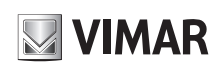

# **46XVR.E04 - 46XVR.E08**

**6 - Impostazioni registrazione**. Sono disponibili due modalità di registrazione: automatica e manuale. **Automatica**: Selezionare una modalità

automatica nell'interfaccia come indicato di seguito, quindi fare clic sul pulsante "OK" per salvare le impostazioni.

**Manuale:** Impostare "Sensor Record"<br>(Registrazione Sensore), "Motion (Registrazione) Record" (Registrazione Movimento) e "Schedule Record" (Registrazione Programmata) di ciascuna telecamera. Fare clic sul pulsante "OK" per salvare le impostazioni.

# **4 - Configurazione NAT**

Fare clic su Start  $\longrightarrow$  Settings  $\longrightarrow$  Network  $\longrightarrow$  NAT (Start/ Impostazioni/Rete/NAT) per passare all'interfaccia per la configurazione NAT.

Selezionare il pulsante "Enable" (Abilita), quindi selezionare l'indirizzo server **NAT**.

**Tipo di accesso**: è possibile selezionare **NAT1.0** o **NAT2.0**.

**Nota**: per poter utilizzare l'aggiornamento FW da cloud, assicurarsi che **NAT2.0** sia abilitato (impostazione predefinita). Fare clic sul pulsante "Apply" (Applica) per salvare le impostazioni.

# **4.1 - Visualizzazione dello stato di rete**

Fare clic su Start  $\longrightarrow$  Settings  $\longrightarrow$  Network  $\longrightarrow$  Network Status (Start/Settings/Rete/Stato rete) per visualizzare lo stato di rete o fare

clic sull'icona  $\mathbb F$  sulla barra degli strumenti in fondo all'interfaccia di anteprima live per visualizzare facilmente lo stato di rete.

## **4.2 - Sorveglianza remota**

#### **Sorveglianza Client Mobile**

- 1 Attivare la funzione NAT nel DVR.<br>2 Scaricare e installare l'ann By-C: 2 - Scaricare e installare l'**app By-Camera**  in un dispositivo mobile con sistema
- operativo Android o iOS. 3 - Eseguire il client mobile, andare all'interfaccia "Add Device" (Aggiungi dispositivo), quindi fare clic su per scansionare il QRCode dell'DVR (Andare al percorso Start  $\longrightarrow$  Settings  $\rightarrow$  System  $\rightarrow$  Information -Basic (Start/Impostazioni/Sistema/ Informazioni/Base) per visualizzare il QRCode dell'DVR).
- 4 Dopo aver scansionato il QRCode con successo, immettere la password di login nel client mobile.

NAT2.0(d2020.autonat.com:7968) NAT1.0(d2.autonat.com:20002) NAT2.0(d2020.autonat.com:7968) Successful

**Wizard** 

Motion Record

Network Settings > QRCode > Add Camera > Disk Settings >

Manual

Mode

Camera Name

**IP** Cameral

Apply

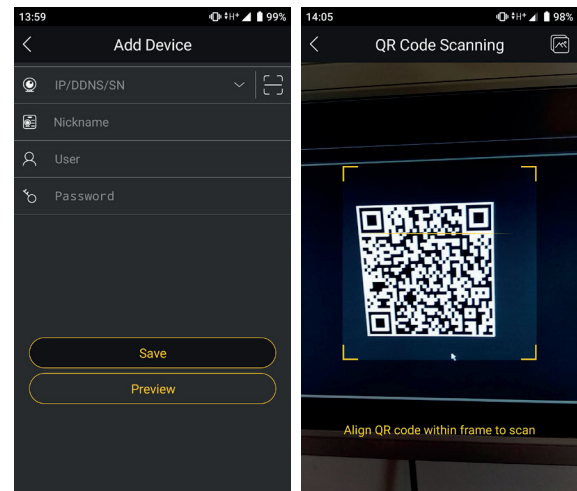

#### **6 - Record Settings**. Two record modes are available: auto and manual. **Auto**: Select one auto mode in the interface as shown below and then click "OK" button to save the settings.

**Manual**: Set the "Sensor Record", "Motion Record" and "Schedule Record" of each camera. Click "OK" to save the settings.

# **4 - NAT Configuration**

Record Settings

Schedule Record

 $\sim$ 

Click Start  $\longrightarrow$  Settings  $\longrightarrow$  Network  $\longrightarrow$  NAT to go to the interface for NAT configuration.

Check "Enable" and then select the **NAT** server address. **Access Type**: **NAT1.0** or **NAT2.0** can be selected.

**Note**: in order to use cloud FW update, please make sure **NAT2.0** is enabled (default).

Click "Apply" to save the settings.

# **4.1 - View Network Status**

 $\rightarrow$  Network  $\rightarrow$  Network Status to view the network status or click  $\mathbb{R}$  on the tool bar at the bottom of the live preview interface to view network status conveniently.

# **4.2 - Remote Surveillance**

### **Mobile Client Surveillance**

- 1 Enable NAT in the DVR.
- 2 Download and install the **app By-Camera** into the mobile device with the Android or iOS system.
- 3 Run the mobile client, go to the "Add Device" interface and then click to scan the QRCode of the DVR (Go to Start  $\longrightarrow$  Settings  $\longrightarrow$  System  $\longrightarrow$  Information  $\longrightarrow$  Basic to view the QRCode of the DVR).
- 4 After scanning the QRCode successfully, input the login password to log in mobile client.

I manuali completi e i software CVM.exe, Iptool.exe e Diskcalculator.exe sono disponibili nella scheda prodotto consultabile nel sito www.vimar.com

The complete manual of instructions and CVM.exe, Iptool.exe and Diskcalculator.exe software are available in the online Product info on www.vimar.com

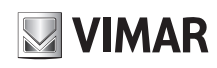

# **46XVR.E04 - 46XVR.E08**

#### **Avvertenze**

- Prima di utilizzare il prodotto si raccomanda vivamente di leggere il manuale e di conservarlo in un luogo sicuro per consultazione futura.
- Utilizzare l'alimentazione specificata per il collegamento.
- Evitare di azionare il prodotto in modo improprio, sottoporlo a urti o vibrazioni, forti pressioni che possono danneggiarlo.
- Non utilizzare detergenti corrosivi per pulire il corpo principale della telecamera. Se necessario, utilizzare un panno morbido e asciutto per pulirla; in caso di sporco resistente utilizzare un detergente neutro. È possibile utilizzare detergenti per mobili di qualità.
- Non puntare la telecamera direttamente verso oggetti estremamente luminosi, ad esempio il sole, in quanto si potrebbe danneggiare il sensore d'immagine.
- Seguire le istruzioni per installare la telecamera. Non rovesciare la telecamera, altrimenti riceverà un'immagine rovesciata.
- Non azionarla se temperatura, umidità e alimentazione non corrispondono ai limiti o valori specificati.
- Tenere lontano da fonti di calore quali radiatori, bocchette dell'aria calda, stufe e simili.
- Il presente documento contiene le istruzioni per l'uso del prodotto. Non è la garanzia di qualità. Ci riserviamo il diritto di correggere errori di stampa, incongruenze con la versione più recente, aggiornamenti del software e miglioramenti, interpretazione e modifiche al prodotto. Tali cambiamenti saranno pubblicati nella versione più recente senza previa notifica.
- Quando il prodotto è in uso, sono applicabili i contenuti di Microsoft, Apple e Google. Le immagini e le schermate di questo manuale hanno lo scopo di spiegare l'utilizzo del prodotto. La proprietà dei marchi commerciali, dei logo e altre proprietà intellettuali relative a Microsoft, Apple e Google appartengono alle suddette aziende.

#### الحا  **Regole di installazione**

L'installazione deve essere effettuata da personale qualificato con l'osservanza delle disposizioni regolanti l'installazione del materiale elettrico in vigore nel paese dove i prodotti sono installati.

#### **Conformità normativa**

Direttiva EMC. Direttiva RoHS

Norme EN 55032, EN 55035, EN IEC 63000 Regolamento REACh (UE) n. 1907/2006 – art.33. Il prodotto potrebbe contenere tracce di piombo.

#### **RAEE - Informazioni agli utilizzatori**

Il simbolo del cassonetto barrato riportato sull'apparecchiatura o sulla sua confezione indica che il prodotto alla fine della propria vita utile deve essere raccolto separatamente dagli altri rifiuti. L'utente dovrà, pertanto, conferire l'apparecchiatura giunta a fine vita agli idonei centri comunali di raccolta differenziata dei rifiuti elettrotecnici ed elettronici. In alternativa alla gestione

autonoma, è possibile consegnare gratuitamente l'apparecchiatura che si desidera smaltire al distributore, al momento dell'acquisto di una nuova apparecchiatura di tipo equivalente. Presso i distributori di prodotti elettronici con superficie di vendita di almeno 400 m² è inoltre possibile consegnare gratuitamente, senza obbligo di acquisto, i prodotti elettronici da smaltire con dimensioni inferiori a 25 cm. L'adeguata raccolta differenziata per l'avvio successivo dell'apparecchiatura dismessa al riciclaggio, al trattamento e allo smal-timento ambientalmente compatibile contribuisce ad evitare possibili effetti negativi sull'ambiente e sulla salute e favorisce il reimpiego e/o riciclo dei materiali di cui è composta l'apparecchiatura.

# **Privacy**

#### **Informativa Privacy**

In conformità a quanto previsto dal Regolamento UE 2016/679 in materia di tutela dei dati personali, Vimar S.p.A. garantisce che il trattamento dei dati mediante prodotti elettronici è effettuato riducendo al minimo l'utilizzazione di dati personali e di dati identificativi, limitando il trattamento ai casi in cui è strettamente necessario per il conseguimento degli scopi per i quali sono raccolti. I dati dell'Interessato saranno trattati in base a quanto previsto nella informativa privacy prodotti/applicazione consultabile dal nostro sito www.vimar.com sezione legal (Privacy Policy Prodotti - Applicazioni - Vimar energia positiva).

Ricordiamo che, in base a quanto previsto dal Regolamento UE 2016/679 in materia di tutela dei dati personali, è responsabilità dell'utilizzatore, in qualità di titolare del trattamento dei dati raccolti durante l'utilizzo del prodotto, tutelare e adottare delle misure di sicurezza idonee ad evitare la perdita dei dati personali memorizzati e registrati.

Nel caso in cui i prodotti riprendano spazi pubblici, non solo la proprietà privata, dovrà essere apposta, in modo visibile, l'informativa di 'area videosorvegliata' prevista dalla normativa privacy e riportata nel sito del Garante della Privacy.

Le immagini potranno essere memorizzate per un periodo di 24 ore fino ad un massimo di 72 ore nei casi previsti nel Provvedimento del Garante della Privacy in materia di videosorveglianza (8 aprile 2010).

Inoltre, l'utilizzatore dovrà garantire e verificare la titolarità e la custodia delle proprie password e dei relativi codici di accesso alle risorse web. L'Interessato al momento della richiesta di intervento al Centro Assistenza Vimar, per poter consentire le attività di assistenza, deve fornire la password di accesso al sistema. La fornitura della stessa è considerata come consenso al trattamento. Ogni Interessato sarà responsabile e dovrà modificare la password di accesso al proprio sistema a seguito di ogni intervento svolto da parte del Centro Assistenza Vimar.'

#### **Cautions**

- Before operation, we strongly advise users to read this manual and keep it properly for using later.
- Please use the specified power supply to connect. Avoid from in correct operation, shock vibration, heavy pressing which can cause damage to product.
- Do not use corrosive detergent to clean main body of the camera. If necessary, please use soft dry
- cloth to wipe dirt; for hard contamination, use neutral detergent. Any cleanser for high grade furniture is applicable. - Avoid aiming the camera directly towards extremely bright objects, such as, sun, as this may damage
- the image sensor.
- Please follow the instructions to install the camera. Do not reverse the camera, or the reversing image will be received.
- Do not operate it incase temperature, humidity and power supply are beyond the limited stipulations.
- Keep away from heat sources such as radiators, heat registers, stove., etc.
- This is product instructions not quality warranty. We may reserve the rights of amending the typographical errors, inconsistencies with the latest version, software upgrades and product improvements, interpretation and modification. These changes will be published in the latest version without special notification.
- When this product is in use, the relevant contents of Microsoft, Apple and Google will be involved in. The pictures and screenshots in this manual are only used to explain the usage of our product. The ownerships of trademarks, logos and other intellectual properties related to Microsoft, Apple and Google belong to the above-mentioned companies.

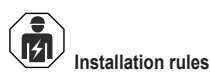

Installation should be carried out by qualified staff in compliance with the current regulations regarding the installation of electrical equipment in the country where the products are installed.

#### **Conformity to Standards**

EMC Directive. RoHS Directive Standards EN 55032, EN 55035, EN IEC 63000 REACH (EU) Regulation no. 1907/2006 – Art.33. The product may contain traces of lead.

#### **WEEE - User information**

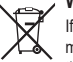

If the crossed-out bin symbol appears on the equipment or packaging, this means the product must not be included with other general waste at the end of its working life. The user must take the worn product to a sorted waste center, or return it to the retailer when purchasing a new

one. Products for disposal can be consigned free of charge (without any new purchase obligation) to retailers with a sales area of at least 400  $\text{m}^2$ , if they measure less than 25 cm. An efficient sorted waste collection for the environmentally friendly disposal of the used device, or its subsequent recycling, helps avoid the potential negative effects on the environment and people's health, and encourages the re-use and/or recycling of the construction materials.

# **Privacy**

### **Privacy Policy**

As required by Regulation (EU) 2016/679 on the protection of personal data, Vimar S.p.A. guarantees that the electronic processing of data minimises the use of personal and other identification information, which is only processed to the extent strictly necessary in order to achieve the purposes for which it was collected. The personal information of the Data Subject is processed in accordance with the product/ application privacy policy available on our website www.vimar.com in the legal section (Product - App Privacy Policy - Vimar energia positiva).

Please remember that, pursuant to Regulation (EU) 2016/679 on the protection of personal data, the user is the controller of processing for the data collected during use of the products and, as such, is responsible for adopting suitable security measures that protect the personal data recorded and stored, and avoid its loss. Should the products monitor public areas and not just private property, it will be necessary to display - in a visible manner - the information about the 'area under video surveillance' envisaged in the privacy policy and specified on the website of the Italian Data Protection Authority (Garante).

Images may be stored for 24 hours, and for up to 72 hours in the cases envisaged in the video surveillance measures issued by the Italian Data Protection Authority on 8 April 2010.

In addition, the user must guarantee safe possession of and control over its passwords and the related access codes to its web resources. The Data Subject must provide the password for access to its system when requesting help from the Vimar Support Centre, so that the related support can be provided. Provision of the password represents consent for processing. Each Data Subject is responsible for changing the password for access to its system on completion of the work carried out by the Vimar Support Centre.'